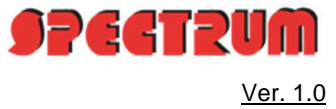

# Vorbemerkung

Immer mehr Mandanten beschreiten heute digitale Wege. Der Transfer von Unterlagen bis hin zu sensiblen Unternehmensdaten findet heute den Weg in die Cloud und dieses zumeist nicht abgesichert. Der SPECTRUM-Webtresor bildet hier die Brücke zwischen modern, digital und sicher.

Hier finden die wichtigsten Daten einen sicheren Platz, ob Betriebswirtschaftliche Auswertungen, sensibel Personaldaten oder gar der Notfall-Ordner des Unternehmens. Im SPECTRUM-Webtresor sind all diese Daten hochverschlüsselt, gesichert und stets auf Viren geprüft.

Unmengen an Informationen werden heutzutage in Form von Emails versendet, doch hier lauern permanent Gefahren, dass diese sensiblen Informationen abgefangen und mitgelesen werden. Mit dem SPECTRUM-Webtresor stehen Sie stets auf der sicheren Seite der Cloud.

## Mandantenseitige Bearbeitung

## Anmeldung

Der Mandant meldet sich auf der Internetseite www.webtresor.eu unter dem Punkt "Anmelden" mit seinen selbstvergebenen Zugangsdaten an: Anmelden

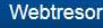

### Webtresor

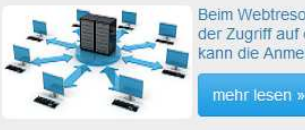

Beim Webtresor handelt es sich um eine sichere Dateiablage im Internet, die Sie sich mit anderen Benutzern teilen können. Sowohl<br>der Zugriff auf den Webtresor, wie auch die die Dateiablage ist verschlüsselt. Um höchsten Si kann die Anmeldung über einen Token (einen Einmalpasswortgenerator) abgesichert werden.

#### Der ePendelordner

Der klassische Pendelordner" war Jahrzehnte lang off die Basis der Zusammenarbeit zwischen Mandanten und ihren Steuerberatern auf dem Sektor der Buchführung - mit den Anforderungen aus den neuen GoBD und im Zuge der Digitalisierung hat er ausgedient, jetzt gibt es den ePendelordner.

mehr lesen »

#### Das F-Mail Archiv

In unserem F-Mail Archiv werden Ihre F-Mails auf dem Weg zu Ihnen bzw. zum Empfänger archiviert, also zu einer Zeit, zu der noch niemand sie verändern konnte bzw. nicht mehr verändern kann. Durch diesen Zeitpunkt und weil sie keinerlei Änderungen an den archivierten E-Mails machen können, ist dieses Archiv quasi revisionssicher.

mehr lesen »

#### Webtresor

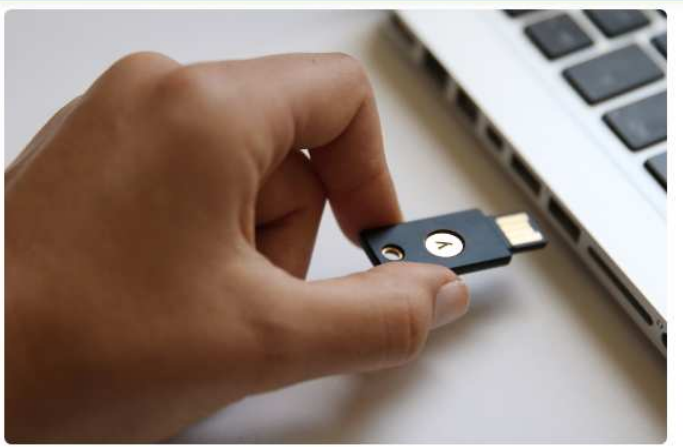

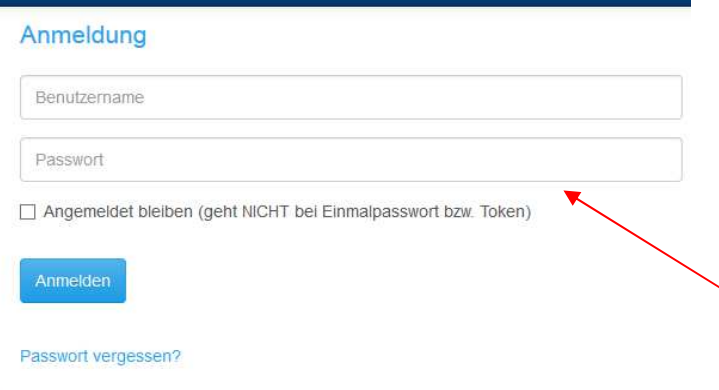

Die Zugangsdaten erhält der Mandant in dem er sich selbst über den Link in der Einladungs-Email registriert.

Unter der Funktion "Webtresore" kann nun die für Sie freigegebene Datenablage geöffnet werden.

Anmelden

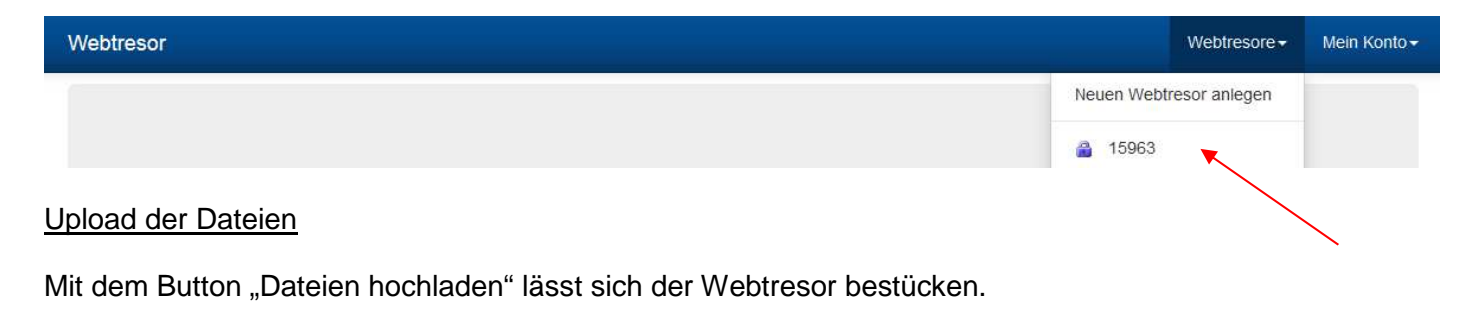

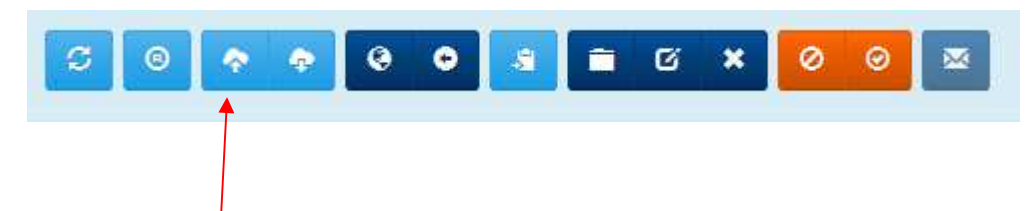

Im nächsten Fenster wird das lokale Verzeichnis angesteuert, die hochzuladenden Dateien ausgewählt und mit "Öffnen" bestätigt:

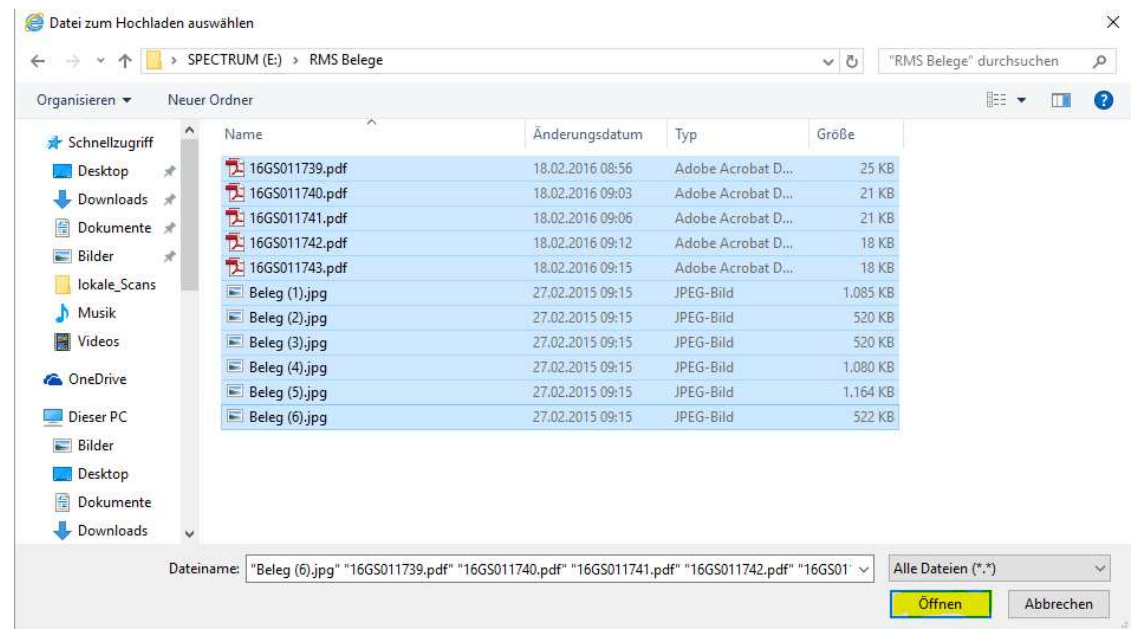

Alternativ können die Dateien (z.B. Kassenbücher) auch per Drag and Drop auf die blaue Schaltfläche gezogen werden.

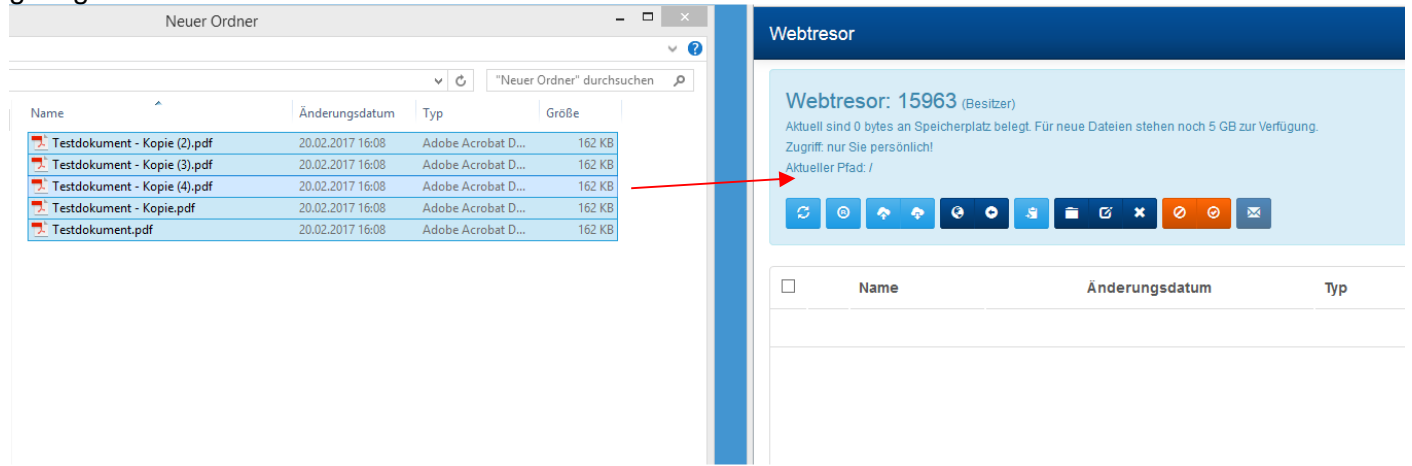

Mit dem Button **"Dateien herunterladen"** lassen sich die ausgewählten Dateien aus dem Webtresor herunterladen.

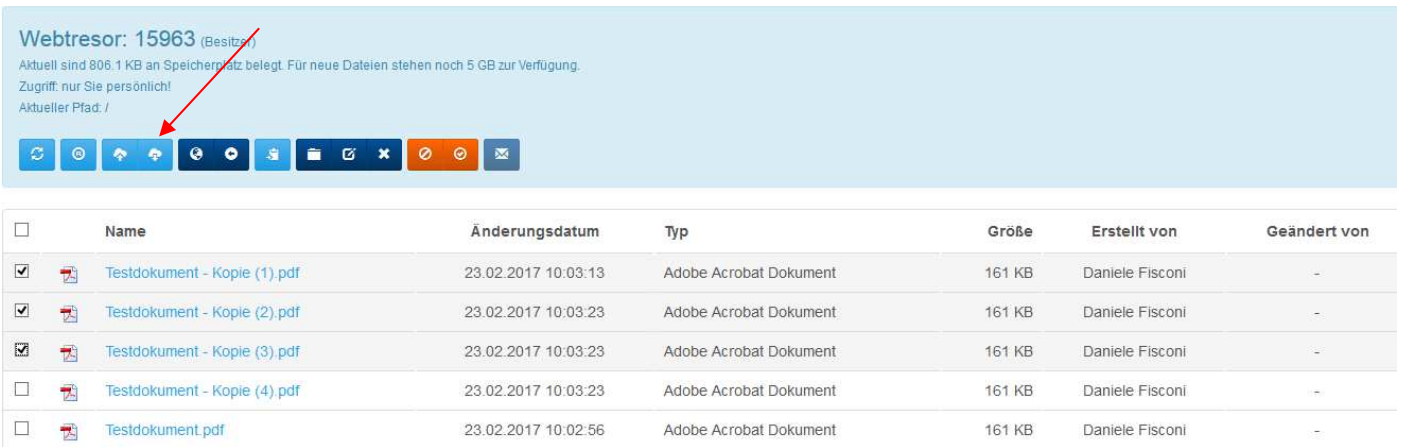

Anschließend werden die lokalen Verzeichnisse zum Speichern der Dateien geöffnet.

Alternativ können die Dateien auch per Drag and Drop auf den lokalen PC gezogen werden.

## Weitere Funktionen

Sollte der Webtresor aus mehreren Unterverzeichnissen bestehen können Sie mit dem Button **"Zur obersten Ebene zurückkehren"** zur Hauptansicht zurückkehren.

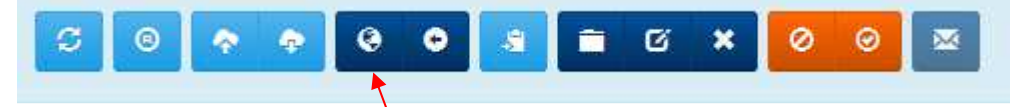

Alternative können Sie mit dem Button "Ein Verzeichnis nach oben" zum vorstehenden Unterverzeichnis zurückgehen.

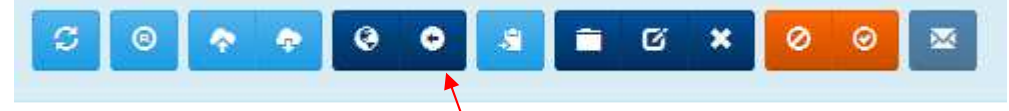

Mit dem Button **"Ausgewählte Elemente kopieren oder verschieben"** können Sie Ihre Dateien in Unterverzeichnisse kopieren/verschieben.

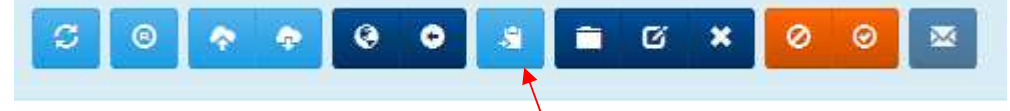

Nach betätigen wählen Sie das Verzeichnis in das die ausgewählten Dateien verschoben/kopiert werden sollen auswählen.

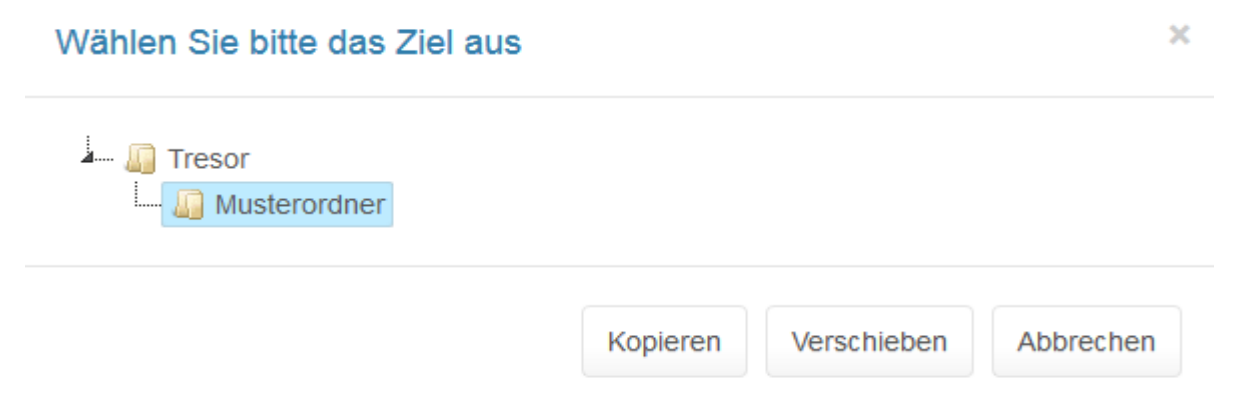

Über die folgende Funktionsgruppe können Sie neue Ordner anlegen, Dateien umbenennen und Elemente löschen.

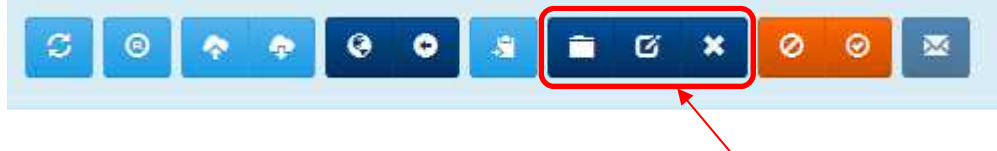

Sollten Sie Dateien temporär im Webtresor für andere Benutzer sperren wollen können Sie dies über die Schaltfläche "Datei sperren" tätigen.

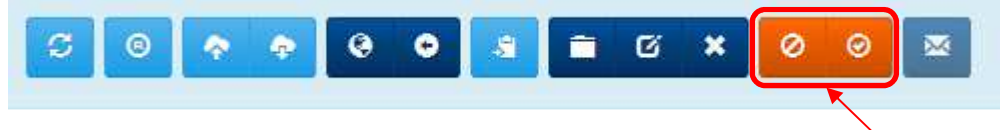

Die Datei entsperren können Sie über die Schaltfläche "Datei freigeben".

Sobald Sie neue Inhalte in den Webtresor geladen haben, können Sie über die Schaltfläche "Benachrichtigung verschicken" allen anderen Benutzern in Ihrem Webtresor eine automatisch Generierte Mitteilung senden.

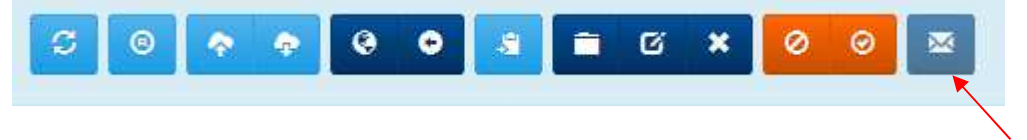